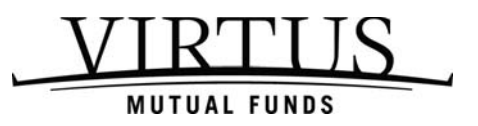

Dear Customer:

You can sign up to receive an eDelivery notification that your quarterly statements, tax forms, fund literature such as prospectuses, annual and semi-annual reports and/or confirmation notices are available for viewing on our website. You will need to establish a User ID and Password to gain access to your account information. Please do so by following the instructions listed below.

- Go to **Virtus.com.**
- Click on **Investor Login**.
- Under **Virtus Mutual Funds account access**, click on **Log In.**
- You will see a message indicating that you are now leaving Virtus.com. This is due to online account access being offered through our service provider, Bank of New York Mellon. Click **Continue**.
- On the Secure Sign-In page, please click the **Register** button on the right side of the page, under **Get Online Access**.
- Enter your account number, Social Security number, and zip code in the appropriate spaces and then click **Next**.
- Please read the Terms and Conditions associated with accessing your account information on our website, click the option to **Accept**, then click **Next**.
- Enter your personal information, including your first and last names, e-mail address, date of birth (mm/dd/yyyy format), and your desired User ID and password. In the last field, please enter the password again. Click **Submit**.

*Please note that your User ID must be between 6 and 15 characters, and your password must be between 8 and 10 characters. The User ID and password must each contain at least 4 letters and at least 2 numbers. Special characters (such as a dollar sign, exclamation point, etc.) may be used in your password, but not in your User ID.* 

• You will receive a message indicating that you have successfully registered for online account access. You will then be able to log in using your newly-created User ID and password.

When you are logged in to your account, you can elect the **eDelivery** option to receive your statements, prospectuses, annual and semi-annual reports, tax forms and confirmation notices electronically instead of on paper, as follows:

- On the **Portfolio Summary** page**,** click on the **Account Options** tab at the top of the page and select the **eDelivery Option.**
- On the **eDelivery Option** page, please enter your e-mail address, and select your method of delivery for the document types noted. Please click **Continue**.
- You will receive a confirmation that you have successfully added the eDelivery option to your account.

Your statements are available immediately for viewing. Once you have signed up for eDelivery, you will be notified via e-mail when your selections are available to review online.

We hope that this information has been helpful. If you have any questions or problems accessing your account information, please do not hesitate to contact our Customer Service Department at 800-243-1574. We will be happy to assist you.

Thank you,

Mutual Fund Services